**المرجع السريع**

# **الطباعة**

# **الطباعة من كمبيوتر**

**مالحظة:** للملصقات ومخزون البطاقات والمغلفات، عيّن حجم الورق ونوعه في الطابعة . قبل طباعة المستند

- **1** من المستند الذي تحاول طباعته، افتح مربع الحوار "طباعة".
	- **2** عند الضرورة، اضبط اإلعدادات.
		- . **3** اطبع المستند

# **الطباعة من جھاز محمول**

### **الطباعة من جھاز محمول باستخدام Cloud Google Print**

ھي عبارة عن خدمة طباعة تسمح بالطباعة إلى أي طابعة PrintTM Cloud Google .Google Cloud Print بخدمة مزودة

قبل أن تبدأ، تأكد من أن:

- **•** الطابعة مسجلة في خادم Print Cloud Google.
- ويتم تمكينه في الجھاز TM **•** يتم تنزيل ملحق Print Cloud من متجر Play Google المحمول.

**1** من جهازك المحمول Android™، افتح مستندًا أو حدد مستندًا من مدير الملفات<sub>.</sub>

**2** اضغط على <sup>&</sup>gt;**طباعة**.

**3** حدد طابعة، ثم اضغط على .

## **الطباعة من جھاز محمول باستخدام خدمة الطباعة Mopria**

انّ® خدمة الطباعة Mopria عبارة عن حل للطباعة عبر الأجهزة المحمولة يعمل على نظام Android، اإلصدار 5.0 منه أو اإلصدارات الالحقة. تسمح لك بالطباعة إلى أي طابعة تعتمد خدمة Mopria.

**مالحظة:** تأكد من تنزيل تطبيق خدمة الطباعة Mopria من متجر Play Google ّ ومكنه في الجھاز المحمول.

**1** من جھازك المحمول بنظام Android، شغّل تطبيقًا متوافقًا أو حدد مستندًا من مدير الملفات

### **2** اضغط على <sup>&</sup>gt;**طباعة**.

**3** حدد طابعة، ثم اضبط اإلعدادات إذا لزم األمر.

**4** اضغط على .

## **الطباعة من جھاز محمول باستخدام AirPrint**

إن ميزة برنامج AirPrint هي حل للطباعة عبر الأجهزة المحمولة يسمح لك بالطباعة مباشرة من أجھزة Apple إلى طابعة تعتمد خدمة AirPrint.

### **مالحظات:**

- تأكد من أن جهاز Apple والطابعة متصلَين بشبكة الاتصـال نفسها. إذا كان للشبكة موز عات لاسلكية متعددة، فتأكد من أن كلا الجهازَين متصلان بشبكة الاتصال الفرعية نفسھا.
	- **•** ھذا التطبيق مدعوم فقط في بعض أجھزة Apple.
	- **1** من جھازك المحمول، حدد مستندًا من مدير الملفات أو قم بتشغيل تطبيق متوافق.

# **2** اضغط على <sup>&</sup>gt;**طباعة**.

**3** حدد طابعة، ثم اضبط اإلعدادات إذا لزم األمر.

. **4** اطبع المستند

# **الطباعة من جھاز محمول باستخدام RDirect Fi**‑**Wi**

Wi-Fi Direct® هي عبارة عن خدمة طباعة تتيح لك الطباعة باستخدام أي طابعة مزوّدة .Wi‑Fi Direct بخدمة

**مالحظة:** تأكد من أن الجھاز المحمول متصل بشبكة اتصال الطابعة الالسلكية. للحصول على المزيد من المعلومات، انظر العبارة"توصيل جھاز محمول [بالطابعة](#page-3-0)" على [الصفحة](#page-3-0) .4

. **1** من جھازك المحمول، شغّل تطبيقًا متوافقًا أو حدد مستندًا من مدير الملفات

**2** وفقًا لطراز جھازك المحمول، نفّذ أحد اإلجراءات التالية:

**•** اضغط على <sup>&</sup>gt;**طباعة**. **•** اضغط على <sup>&</sup>gt;**طباعة**. **•** اضغط على <sup>&</sup>gt;**طباعة**.

**3** حدد طابعة، ثم اضبط اإلعدادات إذا لزم األمر.

. **4** اطبع المستند

# **طباعة المھام السرية والمھام المحجوزة األخرى**

### **لمستخدمي نظام التشغيل Windows**

**1** بعد فتح أحد المستندات، انقر فوق **ملف** <sup>&</sup>gt;**طباعة**.

- **2** انقر فوق **Properties**)خصائص) أو **Preferences**) تفضيالت) أو **Options** (خيارات) أو **Setup**) إعداد).
	- **3** انقر فوق **الطباعة والتوقف**.
	- **4** حدد **استخدام الطباعة والتوقف**، ثم عيِّن اسم مستخدم.
	- **5** حدد نوع مھمة الطباعة (سرية أو متكررة أو محجوزة أو تحقق). إذا كانت مھمة الطباعة سرية، فأدخل رقم PIN مؤلف من <sup>4</sup> أرقام.
		- **6** انقر فوق **موافق** أو **طباعة**.
		- **7** من شاشة الطابعة الرئيسية، حرر مھمة الطباعة.
- **•** بالنسبة لمھام الطباعة السرية، انتقل إلى: **المھام المحجوزة** <sup>&</sup>gt;تحديد اسم المستخدم الخاص بك > **المھام السرية** <sup>&</sup>gt;إدخال رقم PIN < تحديد مھمة الطباعة > تھيئة اإلعدادات > **طباعة**
- **•** بالنسبة لمھام الطباعة األخرى، انتقل إلى: **المھام المحجوزة** <sup>&</sup>gt;تحديد اسم المستخدم الخاص بك > تحديد مھمة الطباعة<sup>&</sup>gt; تھيئة اإلعدادات > **طباعة**

## **لمستخدمي نظام التشغيل Macintosh**

**1** أثناء فتح أحد المستندات، اختر **File) ملف)** <sup>&</sup>gt;**Print) طباعة)**.

انقر فوق مثلث إظهار الخيارات لمشاهدة مزيد من الخيارات، إذا لزم الأمر ذلك

- **2** من خيارات الطباعة أو قائمة النُسخ والصفحات، اختر **توجيه المھمة**.
- **3** حدد نوع مھمة الطباعة (سرية أو متكررة أو محجوزة أو تحقق). إذا كانت مھمة الطباعة سرية، فعيّن اسم مستخدم ورقم PIN مؤلف من <sup>4</sup> أرقام.

## **4** انقر فوق **موافق** أو **طباعة**.

- **5** من شاشة الطابعة الرئيسية، حرر مھمة الطباعة.
- **•** بالنسبة لمھام الطباعة السرية، انتقل إلى: **المھام المحجوزة** <sup>&</sup>gt;تحديد اسم المستخدم الخاص بك > **المھام السرية** <sup>&</sup>gt;إدخال رقم PIN < تحديد مھمة الطباعة > تھيئة اإلعدادات > **طباعة**
- **•** بالنسبة لمھام الطباعة األخرى، انتقل إلى: **المھام المحجوزة** <sup>&</sup>gt;تحديد اسم المستخدم الخاص بك > تحديد مھمة الطباعة<sup>&</sup>gt; تھيئة اإلعدادات > **طباعة**

# **صيانة الطابعة**

### **استبدال خرطوشة طباعة**

**مالحظة:** إذا كان الدرج ً عريضا، فقم بإزالته قبل استبدال الخرطوشة.

**1** افتح الباب األمامي، ثم ادفعه بإحكام إلى األسفل.

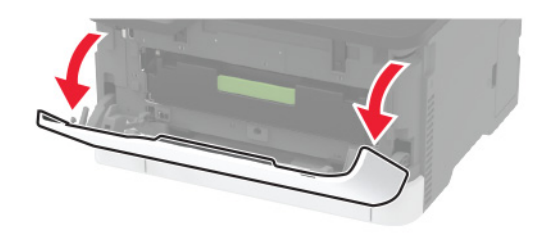

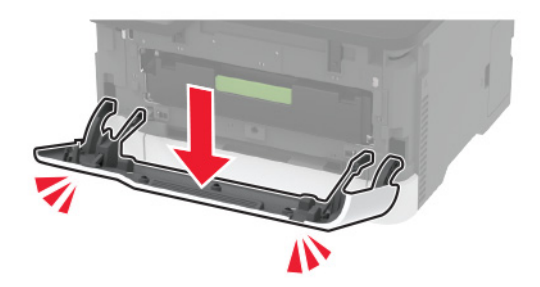

**2** اسحب درج خرطوشة الطباعة إلى الخارج.

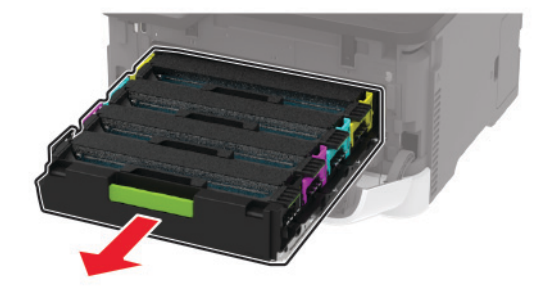

#### . **3** قم بإزالة خرطوشة الطباعة المستعملة

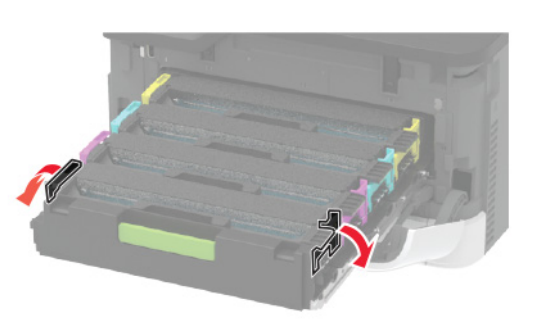

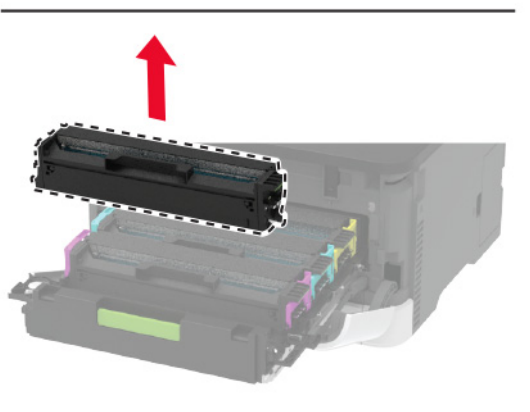

- **4** أخرج خرطوشة الطباعة الجديدة من عبوتھا.
- **تحذير—تلف محتمل:** ال ّ تعرض الجانب السفلي من خرطوشة الطباعة إلى الضوء المباشر. قد يتسبب التعرض للضوء لمدة طويلة في حدوث مشكالت في جودة الطباعة.

**تحذير—تلف محتمل:** ال تلمس الجانب السفلي من خرطوشة الطباعة. فقد يؤثر فعل ذلك على جودة مھام الطباعة في المستقبل.

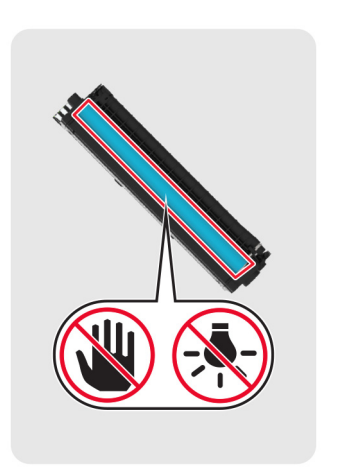

**5** أدخل خرطوشة الطباعة الجديدة.

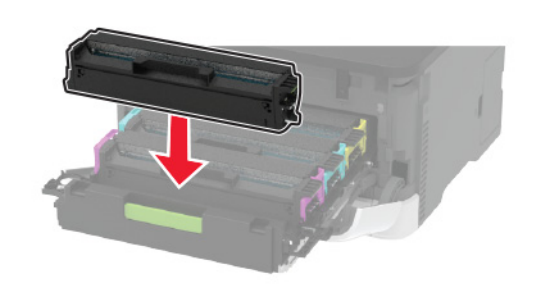

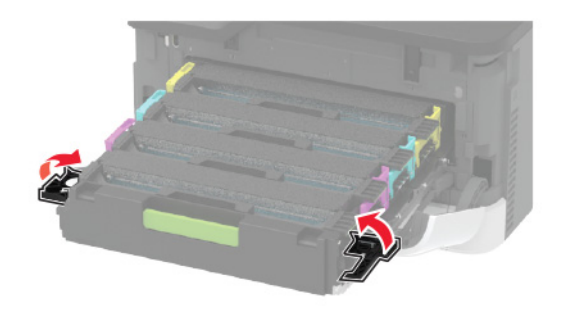

**6** أدخل درج خرطوشة الطباعة، ثم أغلق الباب.

## **تحميل األدراج**

**تنبيه — خطر السقوط:** لتقليل مخاطر عدم ثبات الجھاز، ِّحمل كل درج بشكل منفرد. حافظ على إبقاء جميع الأدراج الأخرى مغلقة حتى الحاجة إليها.

#### **1** قم بإزالة الدرج.

**مالحظة:** لتجنب انحشار الورق، ال تقم بإزالة األدراج عندما تكون الطابعة مشغولة.

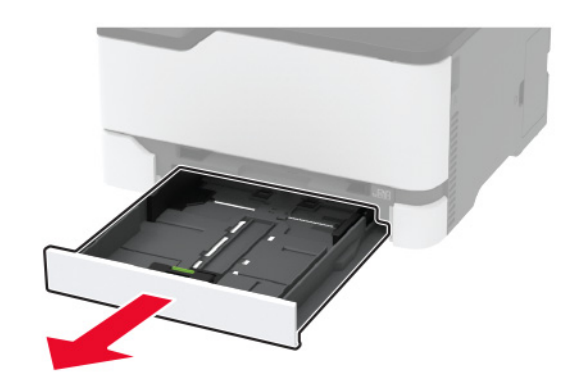

#### **2** قم بثني حواف الورق وتھويتھا وتسويتھا قبل التحميل.

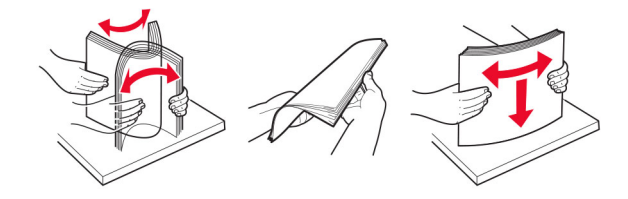

#### **3** ِّحمل حزمة الورق بحيث يكون الوجه القابل للطباعة لألعلى.

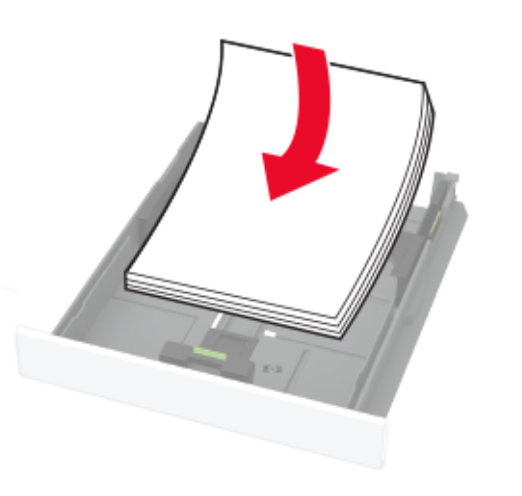

#### **مالحظات:**

- **•** ِّحمل الورق ذا الرأسية بحيث يكون وجھه ألعلى مع توجيه الرأسية نحو الجزء الخلفي من الدرج للطباعة على وجه واحد.
- **•** ِّحمل الورق ذا الرأسية بحيث يكون وجھه ألسفل مع توجيه الرأسية نحو مقدمة الدرج للطباعة على الوجھين.
	- **•** ال ّ تحرك الورق داخل الدرج.
	- **•** لتفادي انحشار الورق، تأكد من أن ارتفاع رزمة الورق لم يتعدَ مؤشر الحد الأقصى لتعبئة الورق.

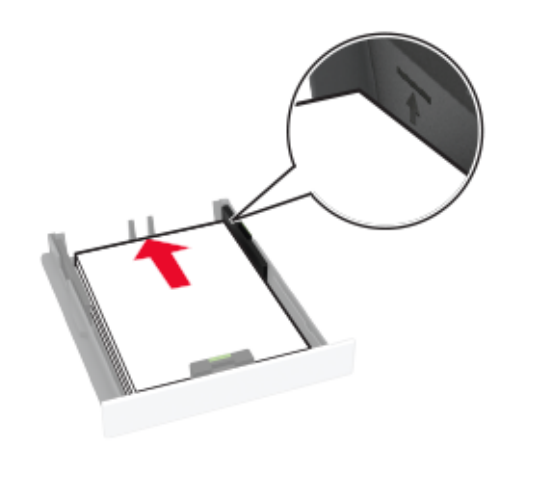

#### **4** اضبط الموجھات لتتطابق مع حجم الورق الذي تقوم بتحميله.

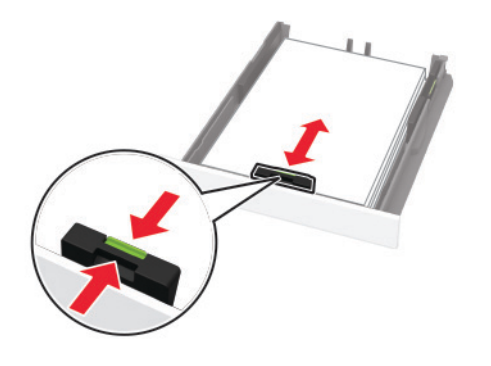

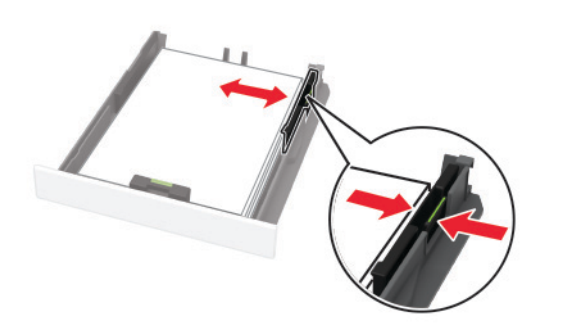

**5** قم بإدخال الدرج. إذا لزم األمر، عيّن حجم الورق ونوعه من لوحة التحكم ليتطابقا مع الورق الذي يتم تحميله.

## **تحميل وحدة التغذية اليدوية**

**1** اضبط الموجه ليتطابق مع حجم الورق الذي تقوم بتحميله.

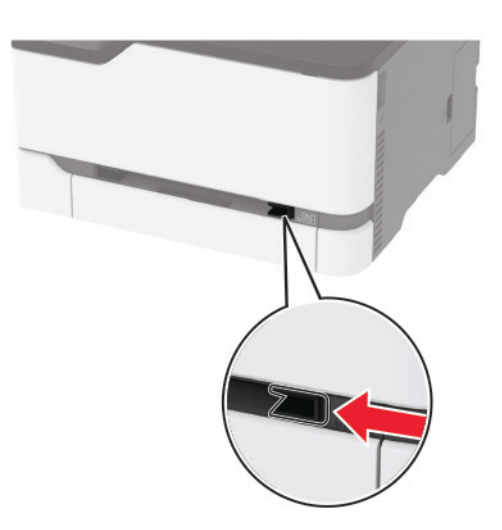

- **2** قم بتحميل ورقة بحيث يكون الوجه القابل للطباعة ّ موج ًھا إلى األعلى.
- **•** قم بتحميل الورق ذي الرأسية بحيث يكون الوجه القابل للطباعة ّ موج ًھا إلى األعلى مع إدخال الحافة العلوية أوالً في الطابعة للطباعة على جانب واحد.

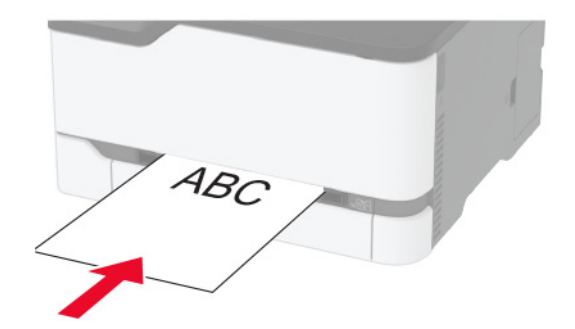

**•** قم بتحميل الورق ذي الرأسية بحيث يكون الوجه القابل للطباعة ّ موج ًھا إلى األسفل مع إدخال الحافة العلوية أخيرًا في الطابعة للطباعة على الجانبَين.

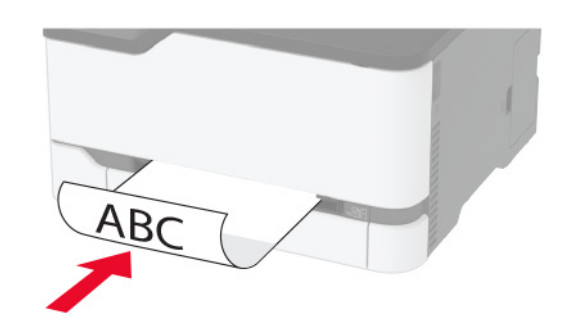

**•** قم بتحميل المغلف بحيث يكون اللسان ّ موج ًھا إلى األسفل ومحاذيًا لجانب ّ موجه الورق الأيمن.

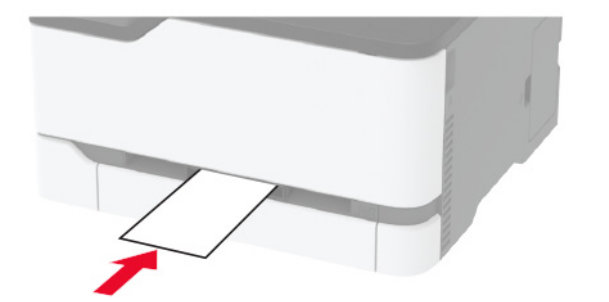

**3** قم بتغذية الورق حتى تصل حافته األمامية إلى وجھتھا.

#### **مالحظات:**

- **•** لتفادي انحشار الورق، تجنب دفع الورق عنوة داخل وحدة التغذية اليدوية.
	- **•** قبل تحميل ورقة أخرى، انتظر ظھور رسالة على شاشة العرض.

### **تعيين حجم الورق ونوعه**

**1** من لوحة التحكم، انتقل إلى:

**اإلعدادات** <sup>&</sup>gt;**الورق** <sup>&</sup>gt;**تھيئة الدرج** <sup>&</sup>gt;**حجم/نوع الورق** <sup>&</sup>gt;تحديد مصدر ورق

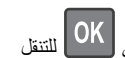

- عند استخدام طرازات الطابعة غير المزودة بشاشة لمس، اضغط على للتنقل عبر اإلعدادات.
	- **2** قم بتعيين حجم الورق ونوعه.

### **توصيل جھاز محمول بالطابعة**

قبل توصيل جھازك المحمول، احرص على القيام بما يلي:

- <span id="page-3-0"></span>**•** تمكين Direct Fi‑Wi في الطابعة. من لوحة التحكم، انتقل إلى: **اإلعدادات** <sup>&</sup>gt;**شبكة االتصال/المنافذ** <sup>&</sup>gt;**السلكي** <sup>&</sup>gt;**تمكين Direct Fi**‑**Wi**.
- **•** إظھار المفتاح المشترك مسبقًا (PSK (على صفحة إعداد الشبكة. من لوحة التحكم، انتقل إلى: **اإلعدادات** <sup>&</sup>gt;**شبكة االتصال/المنافذ** <sup>&</sup>gt;**Direct Fi**‑**Wi** <sup>&</sup>lt; **إظھار المفتاح المشترك مسبقًا (PSK (على صفحة اإلعداد**.
- **•** طباعة صفحة إعداد الشبكة. من لوحة التحكم، انتقل إلى: **اإلعدادات** <sup>&</sup>gt;**التقارير** <sup>&</sup>gt;**شبكة االتصال** <sup>&</sup>gt;**صفحة إعداد الشبكة**.

في طرازات الطابعات المزوّدة بشاشات لا تعمل باللمس، اضغط على مال التنقل عبر اإلعدادات.

#### **Wi**‑**Fi Direct باستخدام االتصال**

- **1** من الجھاز المحمول، انتقل إلى قائمة اإلعدادات.
- **2** قم بتمكين Fi-Wi، ثم اضغط على **Direct Fi**‑**Wi**.
- **3** حدد ِّ معرف ضبط الخدمة (SSID (الخاص بالطابعة.
	- **4** قم بتأكيد االتصال على لوحة التحكم بالطابعة.

### **االتصال باستخدام Fi-Wi**

- **1** من الجھاز المحمول، انتقل إلى قائمة اإلعدادات.
- **2** اضغط على **Fi**‑**Wi** ثم حدد ِّ معرف ضبط الخدمة (SSID (الخاص بالطابعة.

**مالحظة:** تتم إضافة السلسلة **xy-DIRECT**) حيث يكون **<sup>x</sup>** <sup>و</sup>**<sup>y</sup>** حرفين عشوائيين) ). ِ معر ضبط الخدمة (SSID قبل ّف

**3** أدخل المفتاح المشترك مسبقًا (PSK(.

**مالحظة:** المفتاح المشترك مسبقًا (PSK (ھو كلمة المرور.

### **مالحظات:**

- **•** يمكنك تغيير ِّ معرف ضبط الخدمة (SSID (على لوحة التحكم. انتقل إلى: **اإلعدادات** <sup>&</sup>gt;**شبكة االتصال/المنافذ** <sup>&</sup>gt;**Direct Fi**‑**Wi** <sup>&</sup>lt; **ِّ معرف ضبط الخدمة (SSID(**.
- **•** يمكنك ً أيضا تغيير المفتاح المشترك مسبقًا (PSK (على لوحة التحكم. انتقل إلى: **اإلعدادات** <sup>&</sup>gt;**شبكة االتصال/المنافذ** <sup>&</sup>gt;**Direct Fi**‑**Wi** <sup>&</sup>lt; **تعيين المفتاح المشترك <sup>ا</sup> (PSK(**. **مسبقً**

# **إزالة انحشار الورق**

### **تجنب انحشار الورق**

### **تحميالً ً صحيحا ِّحمل الورق**

**•** تأكد من وضع الورق بشكل مسطح في الدرج.

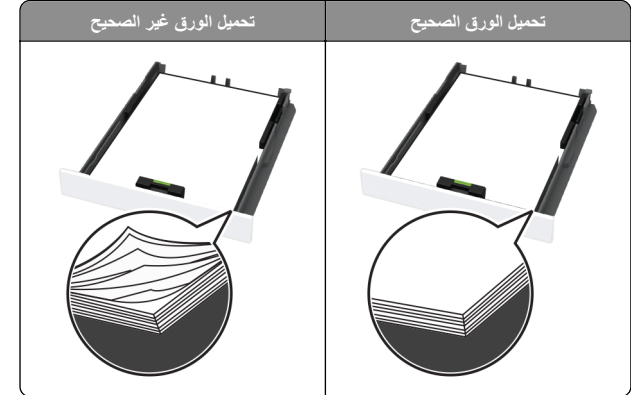

- **•** ال تقم بتحميل الدرج أو إزالته أثناء إجراء الطابعة للطباعة.
- **•** عدم تحميل كمية ورق أكثر من الالزم. تأكد من أن ارتفاع رزمة الورق لم يتعدَ مؤشر الحد الأقصىي لتعبئة الورق.
- **•** ال تمرر الورق إلى داخل الدرج. ِّحمل الورق على النحو المبين في الرسم التوضيحي.

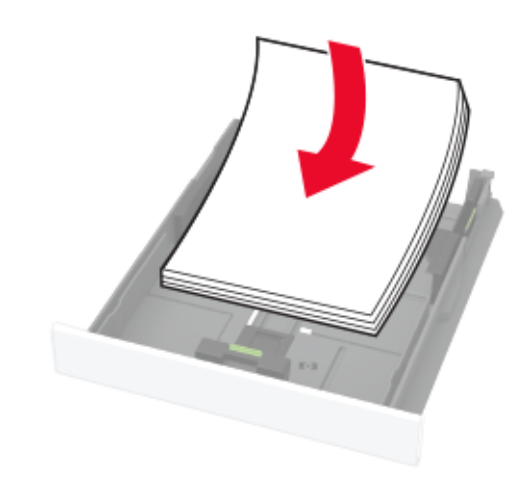

- **•** تأكد من وضع موجھات الورق بالطريقة الصحيحة ومن أنھا ال تضغط بقوة على الورق .أو المغلفات
	- **•** ادفع الدرج بإحكام داخل الطابعة بعد تحميل الورق.

### **استخدم الورق ُ الموصى به**

- . **•** استخدم الورق أو الوسائط الخاصة الموصى بھا فقط
- **•** ال تقوم بتحميل الورق المثني أو المبلل أو المطوي أو المفتول.
	- **•** قم بثني حواف الورق وتھويتھا وتسويتھا قبل التحميل.

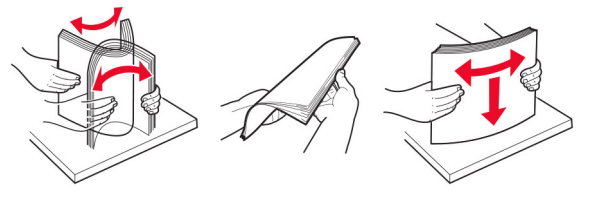

- **•** ال تستخدم ورق تم قصه أو شذبه باليد.
- **•** ال تخلط الورق ذا األحجام أو األوزان أو األنواع المختلفة في نفس الدرج.
- **•** تأكد من تعيين حجم الورق ونوعه بالشكل الصحيح على الكمبيوتر أو لوحة التحكم الخاصة بالطابعة.
	- . ّعة ِ **•** ِّخزن الورق وفقًا لتوصيات الجھة ُ المصن

### **تحديد أماكن انحشار الورق**

#### **مالحظات:**

- **•** عند تعيين المساعدة على التخلص من االنحشار إلى تشغيل، قد تحاول الطابعة إخراج صفحات فارغة أو صفحات مطبوعة جزئيًا بعد إزالة الصفحة المحشورة. تحقق من المخرجات المطبوعة الخاصة بالصفحات الفارغة.
	- **•** عند تعيين إصالح انحشار الورق إلى تشغيل أو تلقائي، تعيد الطابعة طباعة الصفحات المحشورة.

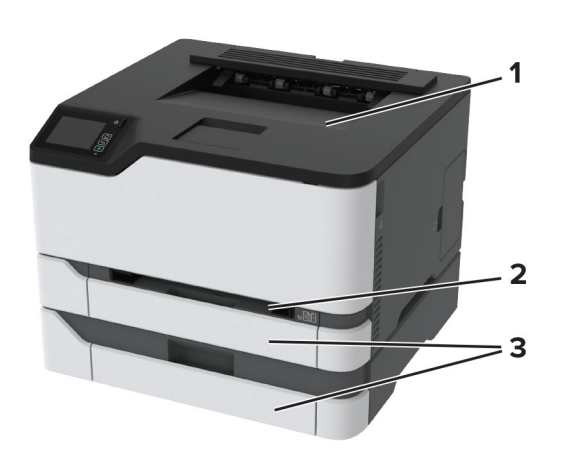

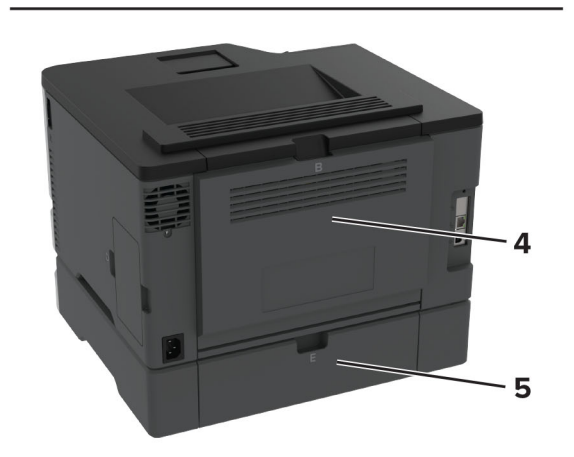

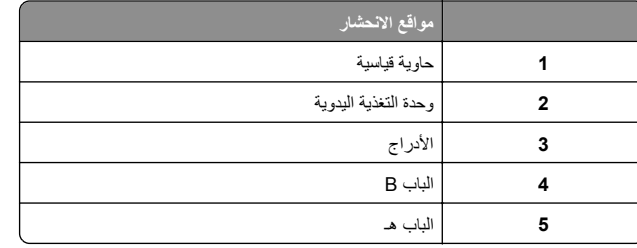

# **انحشار ورق في الدرج القياسي**

**1** افتح الباب B.

**تنبيه—سطح ساخن:** قد يكون الجزء الداخلي من الطابعة ساخنًا. للحد من خطر التعرض لإلصابة من أحد المكونات الساخنة، اترك السطح ليبرد قبل .مالمسته

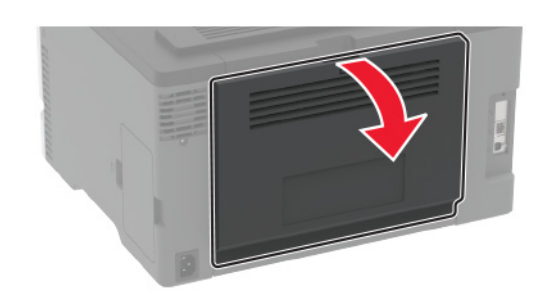

**2** قم بإزالة الورق المحشور.

**مالحظة:** تأكد من إزالة جميع أجزاء الورق المحشورة.

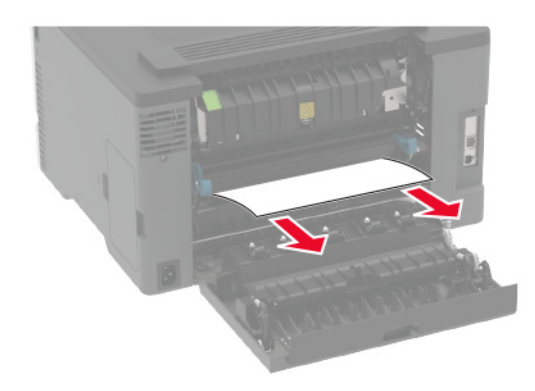

**3** أغلق الباب.

**4** قم بإزالة الدرج ووحدة التغذية اليدوية.

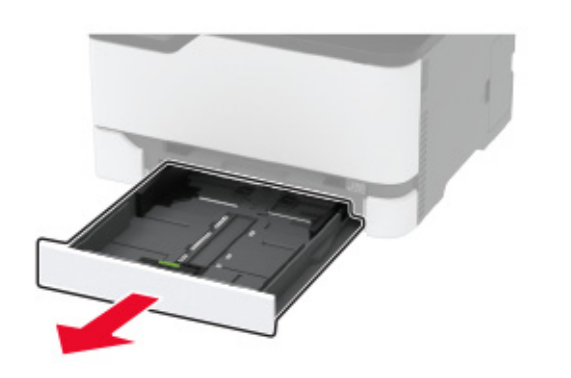

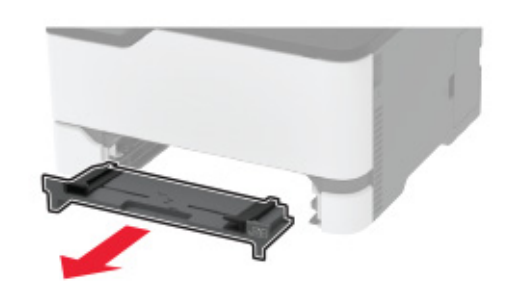

**5** قم بإزالة الورق المحشور.

**مالحظة:** تأكد من إزالة جميع أجزاء الورق المحشورة.

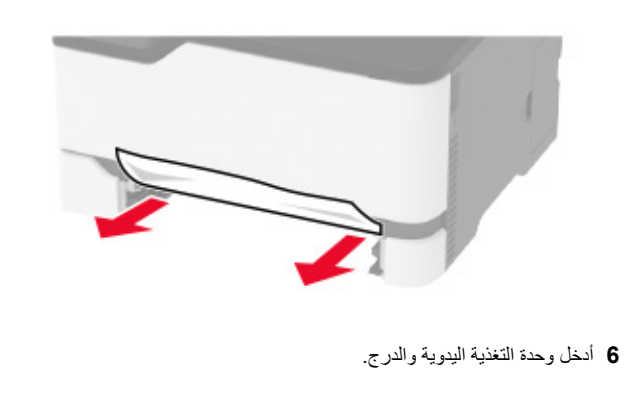

# **انحشار الورق في الدرج االختياري**

**1** افتح الباب B.

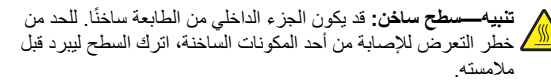

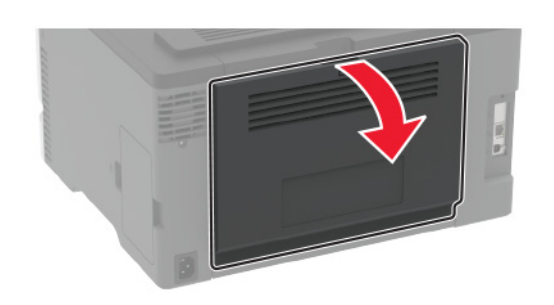

**2** قم بإزالة الورق المحشور. **مالحظة:** تأكد من إزالة جميع أجزاء الورق المحشورة.

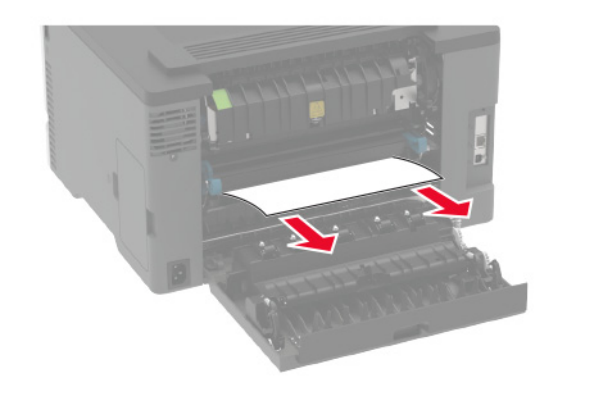

**3** أغلق الباب.

**4** افتح الباب E.

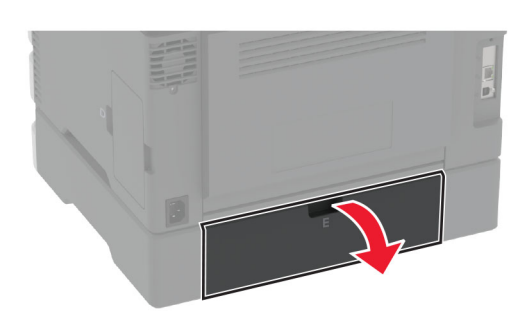

**5** قم بإزالة الورق المحشور. **مالحظة:** تأكد من إزالة جميع أجزاء الورق المحشورة.

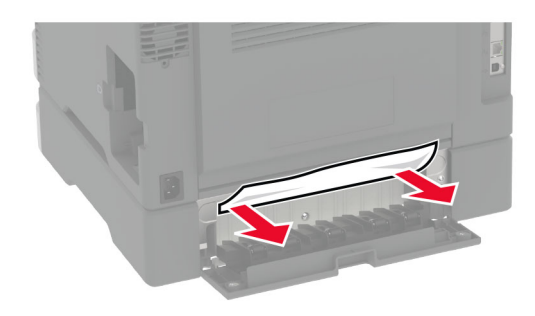

**6** أغلق الباب. **7** أزل الدرج االختياري.

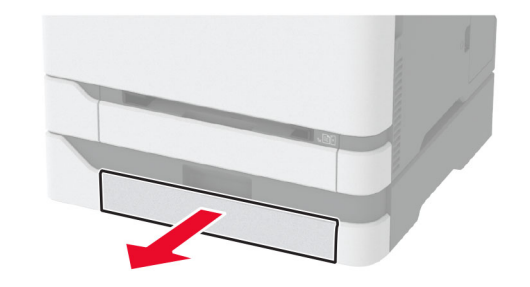

**8** قم بإزالة الورق المحشور. **مالحظة:** تأكد من إزالة جميع أجزاء الورق المحشورة.

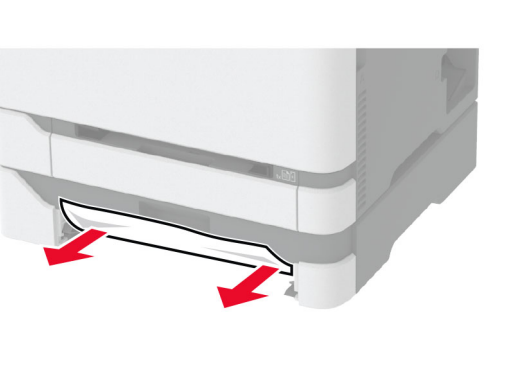

**9** قم بإدخال الدرج.

**انحشار الورق في الحاوية القياسية** قم بإزالة الورق المحشور. **مالحظة:** تأكد من إزالة جميع أجزاء الورق المحشورة.

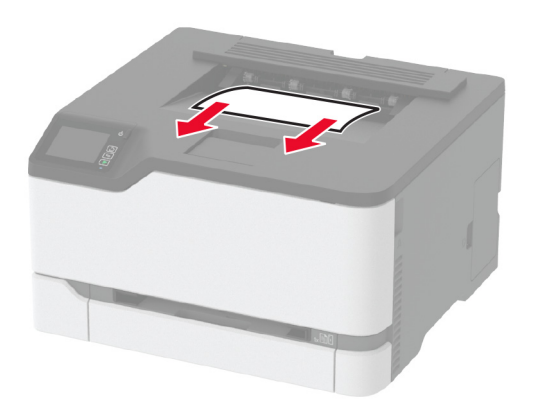

# **انحشار الورق داخل وحدة التغذية اليدوية**

**1** قم بإزالة الدرج ووحدة التغذية اليدوية.

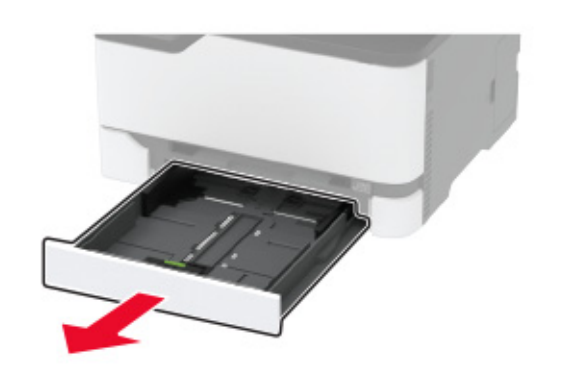

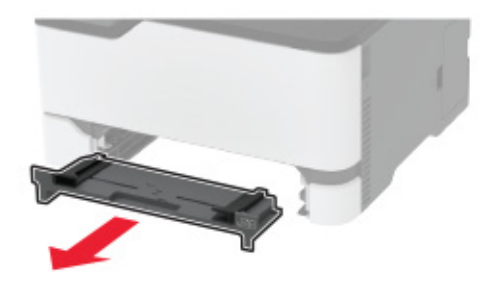

**2** قم بإزالة الورق المحشور. **مالحظة:** تأكد من إزالة جميع أجزاء الورق المحشورة.

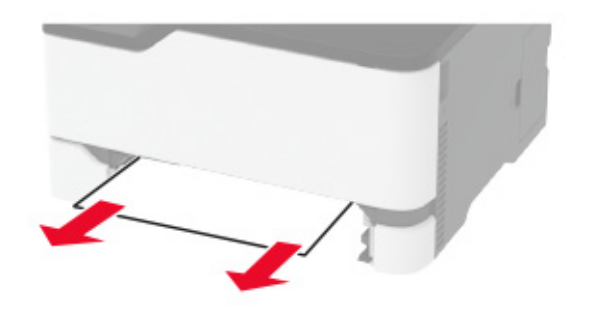

#### **3** أدخل وحدة التغذية اليدوية والدرج.

# **انحشار الورق في الباب <sup>B</sup>**

#### **1** افتح الباب B.

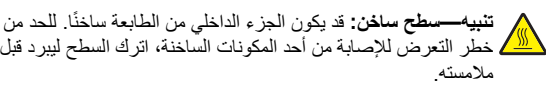

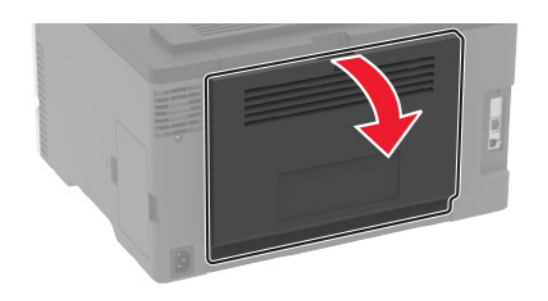

**2** أزل الورق المنحشر من أي من المناطق التالية: **مالحظة:** تأكد من إزالة جميع أجزاء الورق المحشورة.

#### **•** منطقة

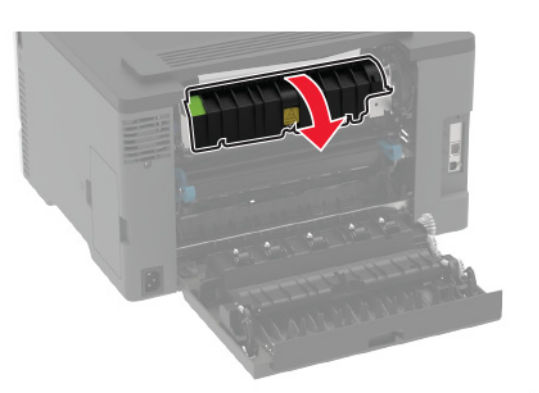

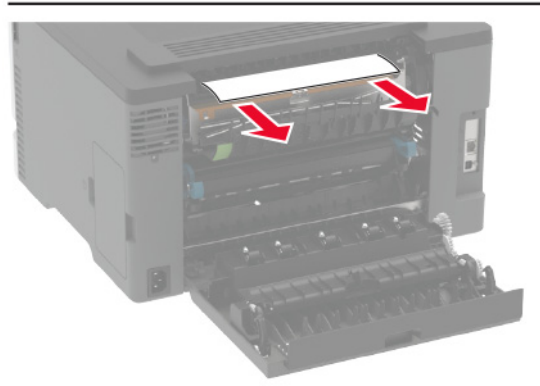

#### وحدة الصھر **•** أسفل منطقة وحدة الصھر

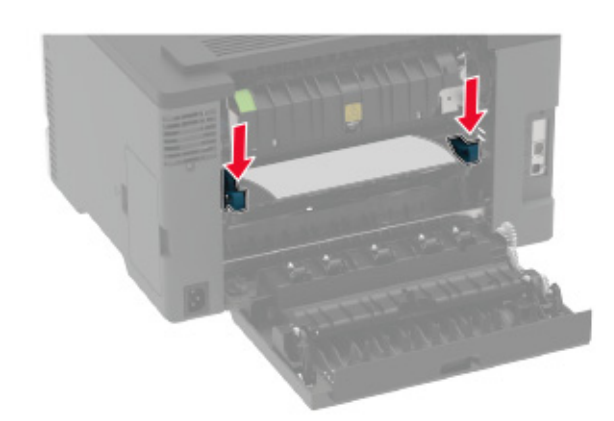

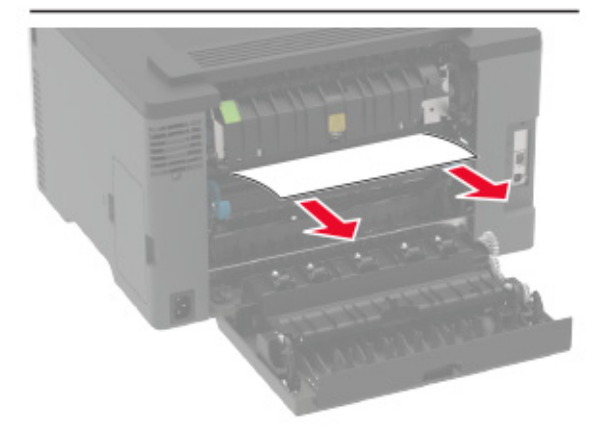

**•** وحدة طباعة على الوجھين

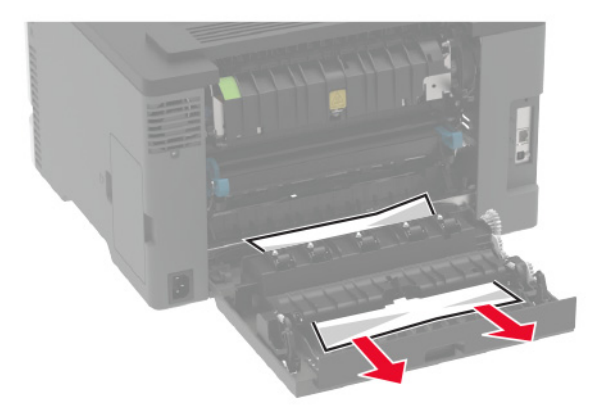

**3** أغلق الباب.